# **1 Formular aufrufen**

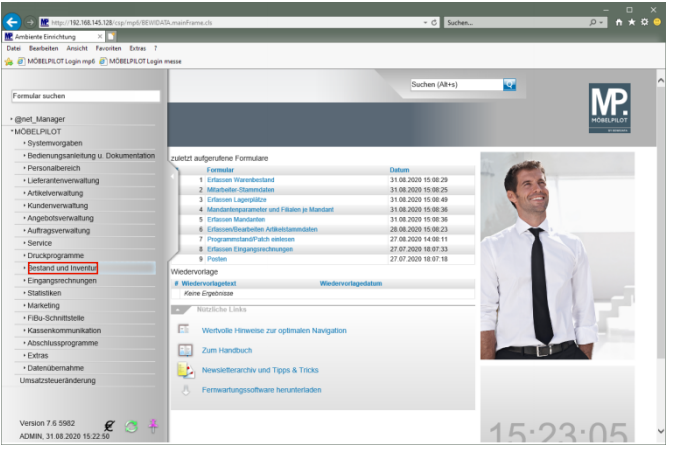

#### Klicken Sie auf den Hyperlink **Bestand und Inventur**.

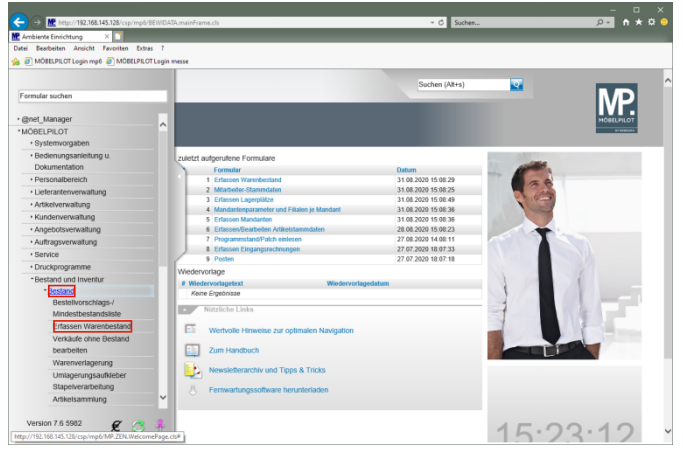

Klicken Sie auf den Hyperlink **Bestand**. Klicken Sie auf den Hyperlink **Erfassen Warenbestand**.

# **1.1 Formularreiter: Bestand**

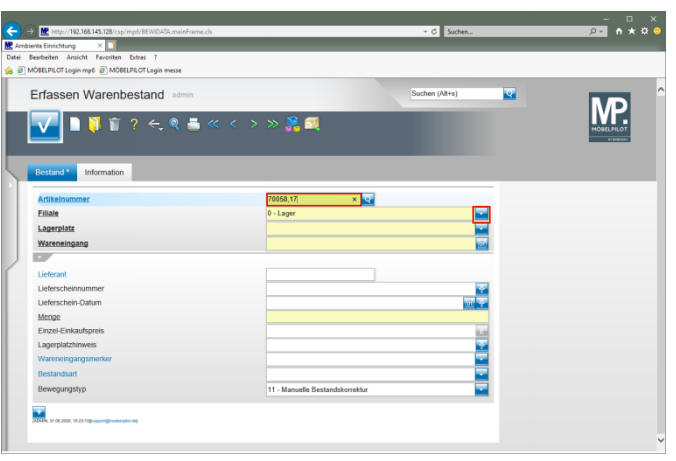

#### Geben Sie **70058,17** im Feld **Artikelnummer** ein.

Klicken Sie im Auswahlfeld **Filiale** auf die Schaltfläche **Öffnen**.

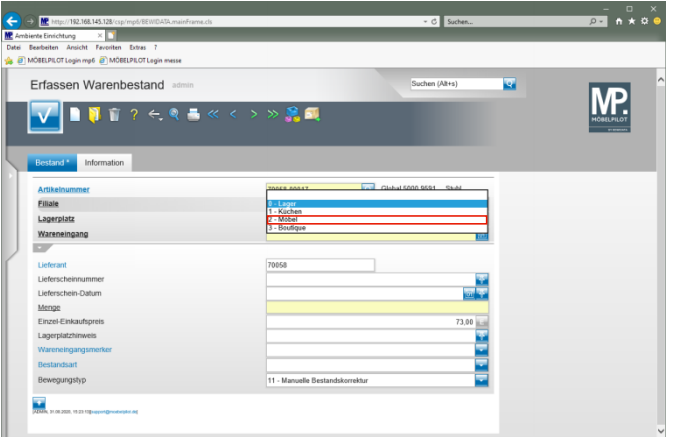

Klicken Sie auf den Listeneintrag **2 - Möbel**.

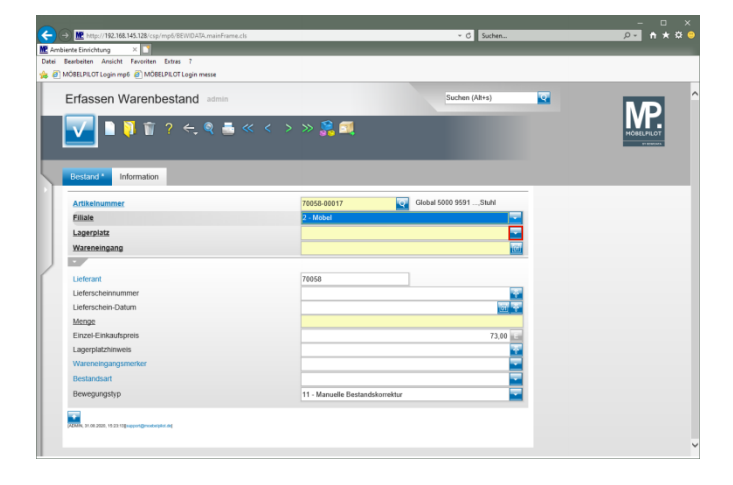

Klicken Sie im Auswahlfeld **Lagerplatz** auf die Schaltfläche **Öffnen**.

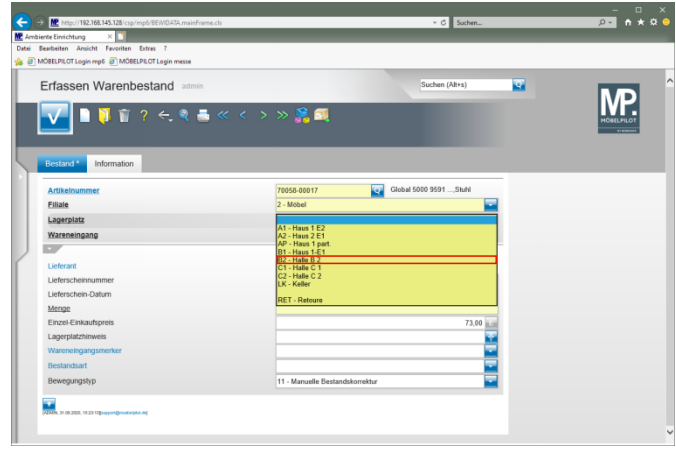

Klicken Sie auf den Listeneintrag **B2 - Halle B 2**.

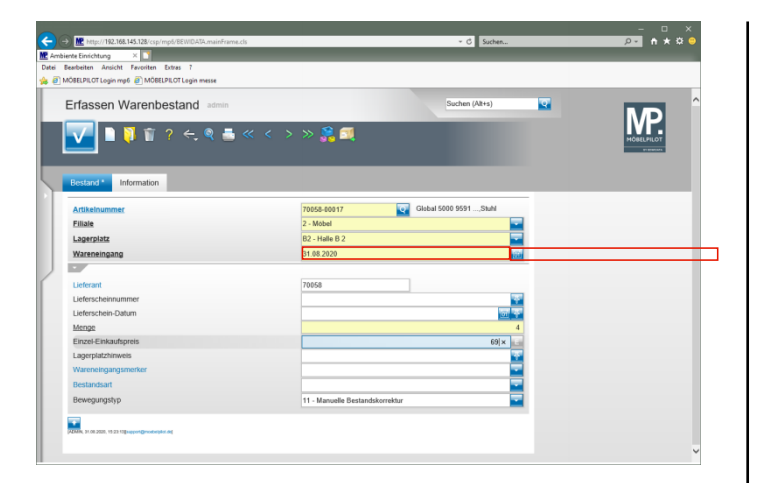

Geben Sie **.** im Feld **Wareneingang** ein.

Im Feld *"Wareneingang"* wird ein Datum А (TTMMJJJJ) erwartet. Die Eingabe einer Kalenderwoche (KWJJJJ) ist falsch und führt zu Fehlfunktionen im weiteren Programmablauf!

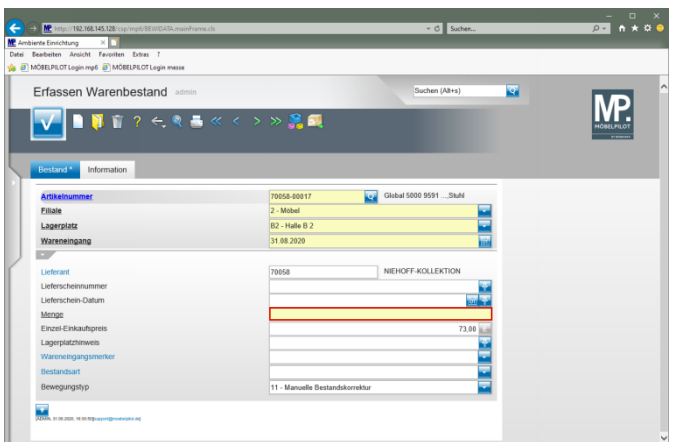

Klicken Sie auf das Eingabefeld **Menge**.

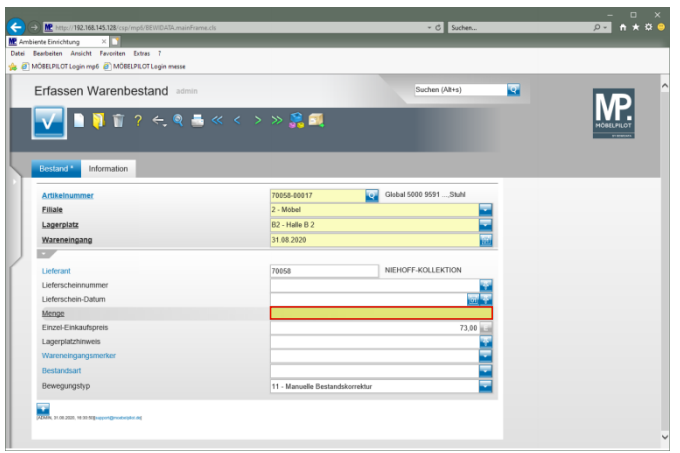

### Geben Sie **4** im Feld **Menge** ein.

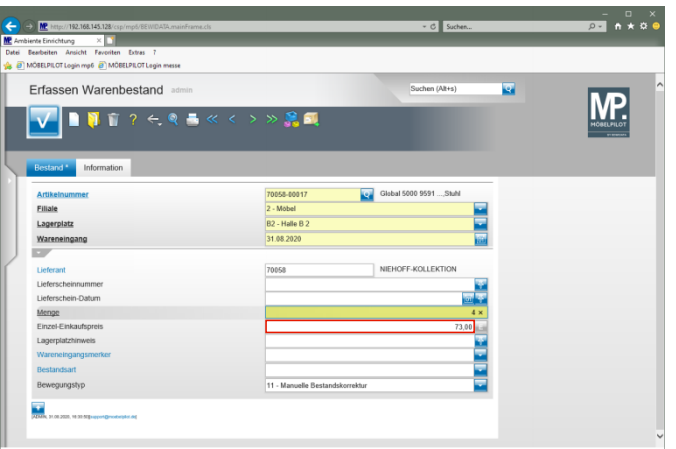

Klicken Sie auf das Eingabefeld **Einzel-Einkaufspreis**.

 $\blacktriangle$ Bitte beachten Sie, dass der hier vom System automatisch eingepflegte Einkaufspreis den Wert widerspiegelt, der zum Zeitpunkt der Bestandserfassung in den Artikel-Stammdaten hinterlegt ist. Hierbei handelt es sich also um den aktuellen Netto/Netto Wiederbeschaffungs-Einkaufspreis. Vor allem bei der Ersterfassung von Warenbeständen ist jedoch darauf zu achten, dass hier der historische Netto/Netto Einkaufspreis eingepflegt wird!

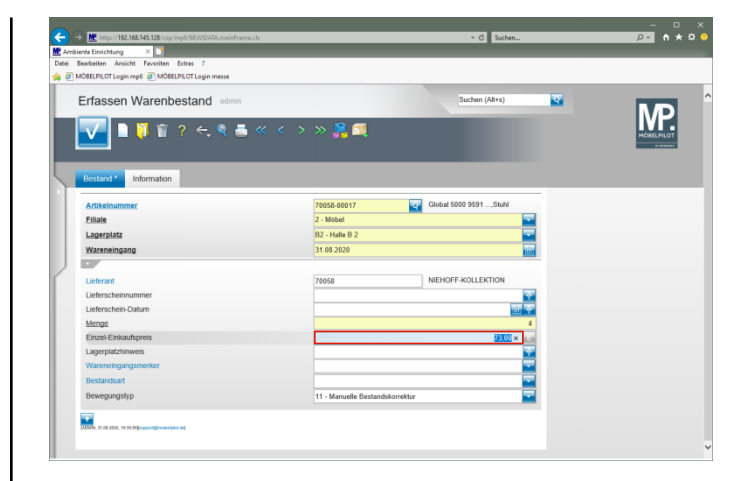

Geben Sie **69** im Feld **Einzel-Einkaufspreis** ein.

**1.2 Formularreiter: Information**

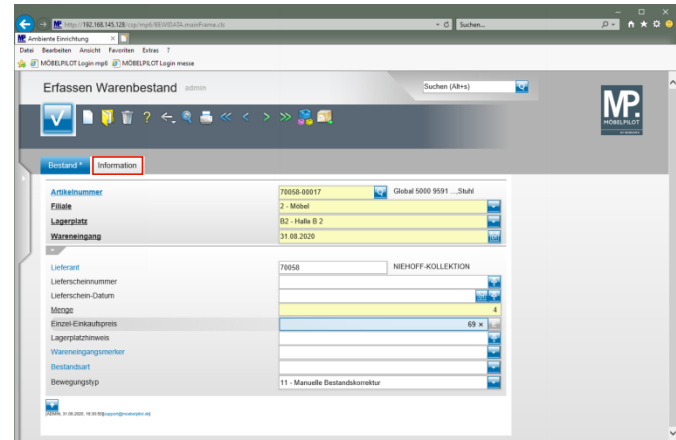

Klicken Sie auf den Formularreiter **Information**.

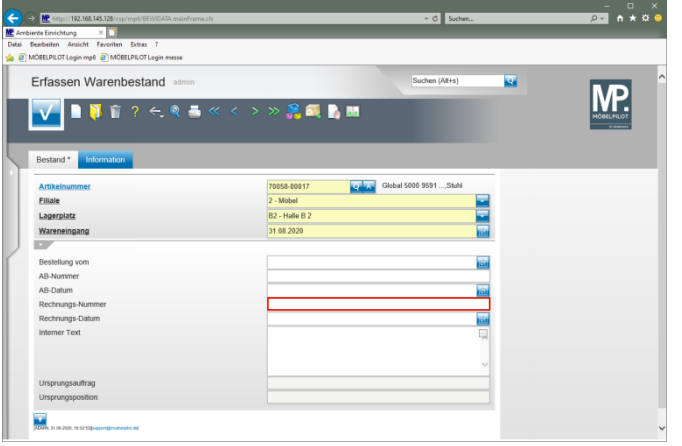

Klicken Sie auf das Eingabefeld **Rechnungs-Nummer**.

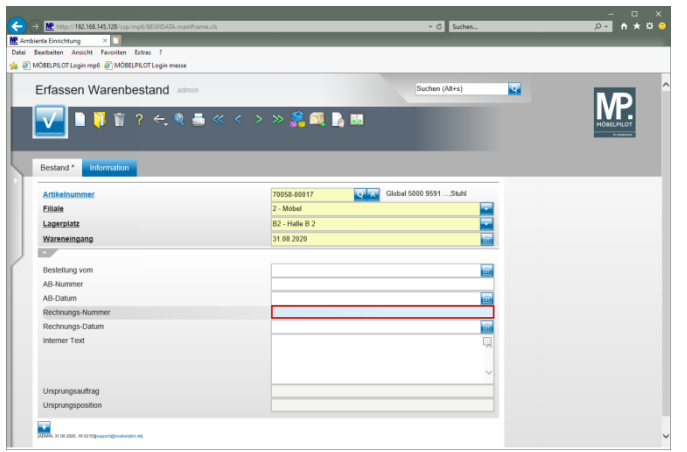

Geben Sie **548392** im Feld **Rechnungs-Nummer** ein.

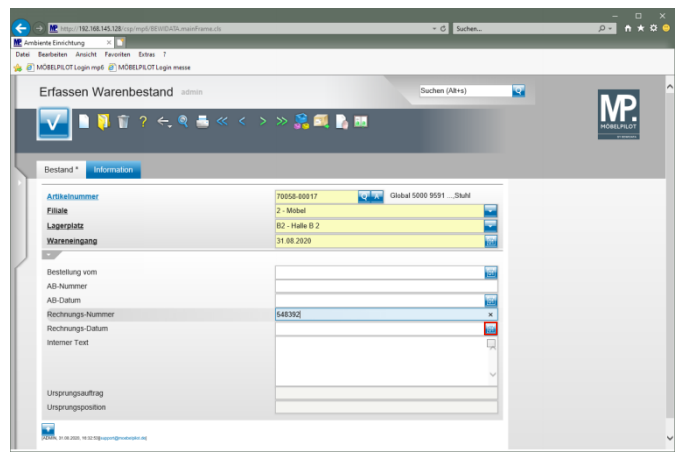

Klicken Sie im Feld **Rechnungs-Nummer** auf den Hyperlink **Datum**.

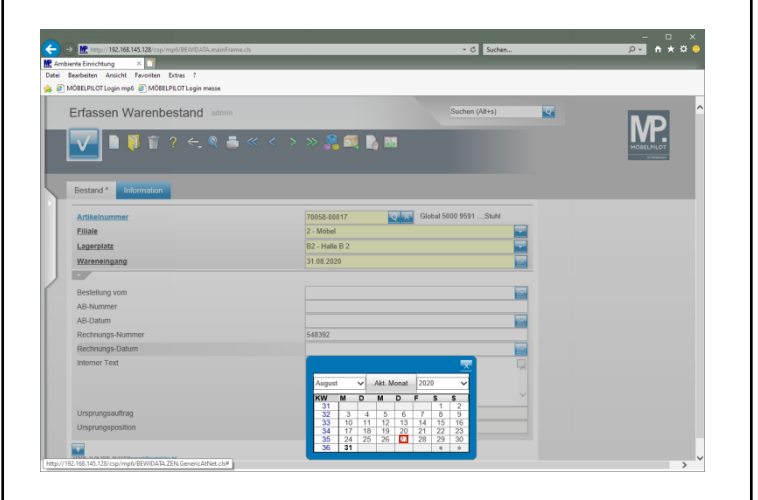

Klicken Sie im Kalender auf den **27**.

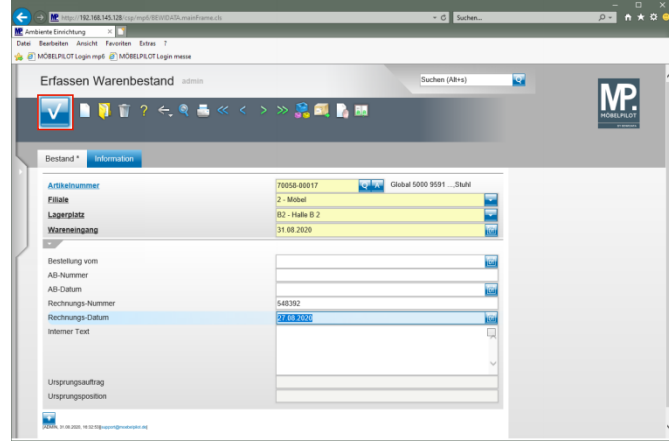

Klicken Sie auf die Schaltfläche **Speichern**.